## MYOB Exo Business

## Release Notes

2019.4.1

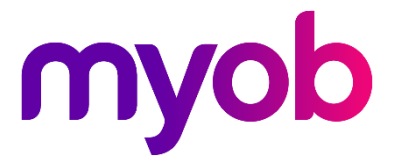

# Contents

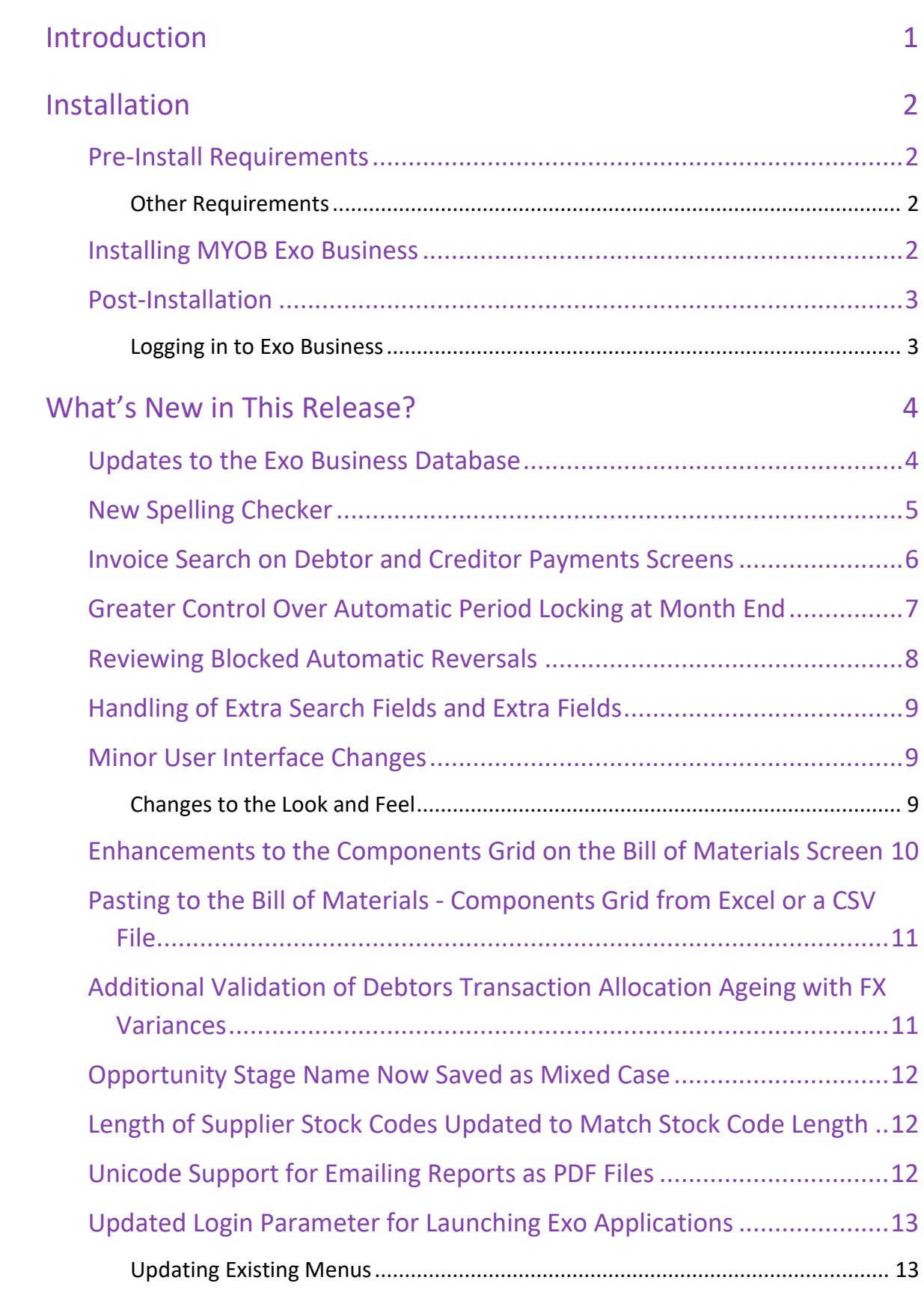

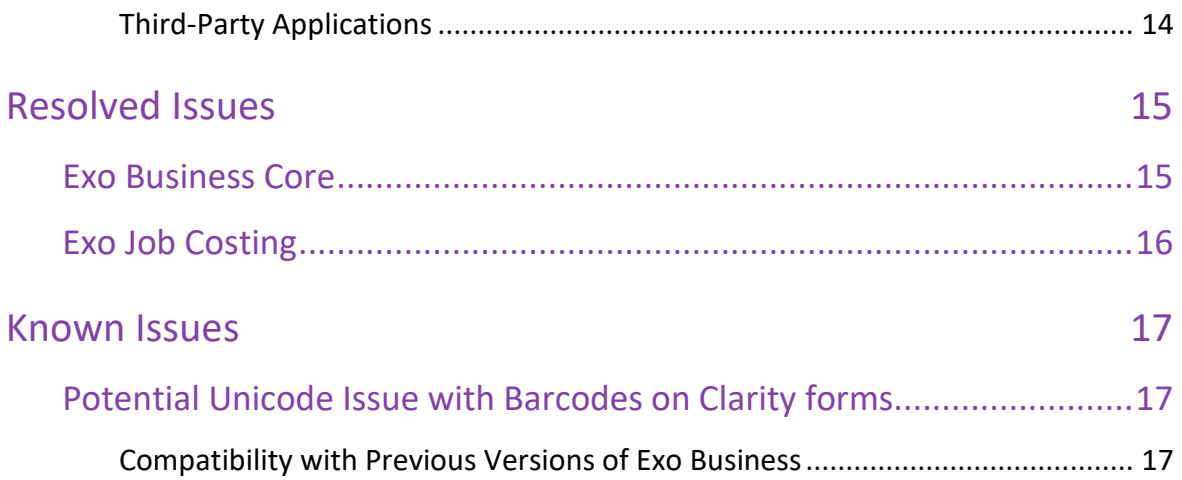

# <span id="page-3-0"></span>Introduction

This release of Exo Business represents a significant update to the technology that MYOB uses to develop the Exo Business suite.

Exo Business now supports Unicode text, meaning you can use foreign language characters throughout the product. There are security enhancements; compatibility with contemporary operating systems and database management systems; and interoperability with cloud services and with Microsoft productivity tools.

On top of that, we've enhanced the Exo Business user interface and have incorporated a new spelling checker.

We've added a feature that enables you to search for debtor and creditor invoices using invoice numbers or transaction references.

See the section [What's New in This Release?](#page-6-0) For full details about the major changes in Exo Business 2019.4.1.

# <span id="page-4-0"></span>Installation

#### <span id="page-4-1"></span>Pre-Install Requirements

Minimum system requirements for PCs running MYOB Exo Business components are detailed below. See the [Minimum System Requirements page](http://help.myob.com.au/exo/sysreqs.htm) on the Exo Business Education Centre for details about the requirements and supported operating systems for MYOB Exo Business.

The performance of the Exo Business system is not assured if these requirements are not met. MYOB cannot assure performance if the Exo Business system is installed on a server that is already under load from other processes, or a RDBMS that is not suitable for an organization's volume of data.

#### <span id="page-4-2"></span>Other Requirements

Certain features of MYOB Exo Business require one or more of the following:

- Internet access
- Microsoft Internet Explorer 7.0 or later
- Adobe® Acrobat Reader 7.0 or later

Microsoft Office connection requires Microsoft Word/Excel 2016.

Contact synchronisation requires Microsoft Outlook 2016.

MYOB Exo Business 2019.4.1 requires **ExonetLib.dll** version 2019.4.1, which is included with this release.

When installing manually with 64-bit Outlook integration, you must copy the file **RwEasyMAPI64.exe** from the **Supporting Files\RapWare** folder of the Exo Business DVD to the install directory. Register this file by running the following from a command prompt:

RwEasyMAPI64.exe /regserver

#### <span id="page-4-3"></span>Installing MYOB Exo Business

Information on installing and upgrading MYOB Exo Business is available on the MYOB Exo Business Education Centre—see the following pages:

- [Installing Exo Business](http://help.myob.com.au/exo/installexobusiness.htm)
- [Installing Exo Business Services](http://help.myob.com.au/exo/installexobusinessservices.htm)

#### <span id="page-5-0"></span>Post-Installation

Once you've installed MYOB Exo Business, you must configure it for use. You can optionally migrate data into Exo Business from another MYOB product. The configuration and migration processes are detailed in the *MYOB Exo Business Implementation Guide*.

#### <span id="page-5-1"></span>Logging in to Exo Business

New MYOB Exo Business databases are installed with one or more default user accounts. When logging in to Exo Business for the first time, you must supply the following login details:

For a new blank database (EXO\_LIVE):

- Default admin user = ExoAdmin
- Default admin password = ExoAdmin

For the demonstration database (EXO\_DEMO):

- Default admin user = ExoAdmin
- Default admin password = ExoAdmin
- Default demo user = demo
- Default demo password = DEMO

**Note:** Passwords are case-sensitive, but login names aren't.

# <span id="page-6-0"></span>What's New in This Release?

#### Important Upgrade Notice

The Exonetlib.dll has been updated in this release. When upgrading manually, make sure to install and register the upgraded DLL file. Its version number should be 2019.4.0 or later. This version of Exonetlib.dll is *not* backwards compatible with previous versions of Exo Business.

If multiple versions of Exo Business in your environment, you must run the Exo Business Client installer (ExoClientInstall.exe) to install the new version of Exonetlib.dll in a separate location from existing DLLs.

#### <span id="page-6-1"></span>Updates to the Exo Business Database

The bulk of the changes in this release are in the database and relate to how text fields are stored in the database. These changes are detailed in the [Exo Business 2019.4.1 Database](https://help.myob.com.au/exo/whitepapers/MYOB%20EXO%202019.4.1%20Database%20Upgrade.pdf)  [Upgrade whitepaper.](https://help.myob.com.au/exo/whitepapers/MYOB%20EXO%202019.4.1%20Database%20Upgrade.pdf) Partners must read this whitepaper before upgrading client databases.

The Exo Business user interfaces now support Unicode. You can add, edit, import, report and search on information containing non-Western scripts – for example, a customer address in Japanese or alternate stock descriptions in simplified Chinese or Thai.

#### <span id="page-7-0"></span>New Spelling Checker

We've implemented a new spelling checker to Exo Business. The spelling checker works with note, narrative, memo, and message fields throughout the system.

As with the old spelling checker, misspelled words are marked with a red underline. You can right click on a misspelled word to display the spelling checker menu.

The spelling checker comes with three dictionaries: Australian English (the file *australian.adm*), British English (the file *british.adm*), and American English (the file *american.adm*). Those files are installed in the same folder as the Exo Business executable file. The default dictionary is *australian.adm*.

To change the dictionary, select **Options** when you right click to correct the spelling of a word. In the Spelling Options dialog box, click the **Language** tab and the select the dictionary you want to use from the **Language Settings** dropdown list**.**

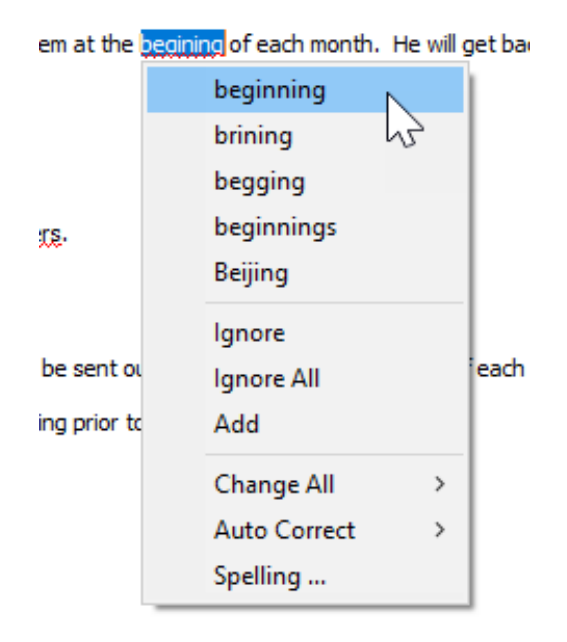

The spelling checker is now available in Edit Narrative screens:

Edit Narrative - (Clear to remove)

This is me trying to type a line narrative griftugf

#### <span id="page-8-0"></span>Invoice Search on Debtor and Creditor Payments Screens

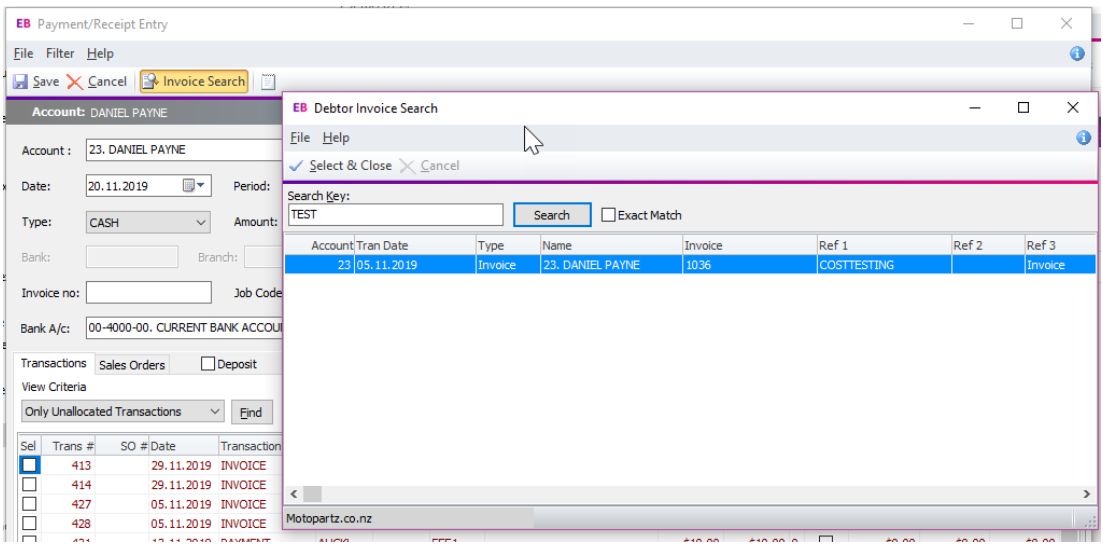

You can now search for debtor and creditor invoices based on their invoice numbers or their transaction references. Do this on the new Invoice Search screen, which displays refunds and payments that match your search criteria. This can be seen at the stop of the screen.

To search for debtor invoices:

- 1. Open the Debtor Payment/Receipt Entry screen.
- 2. Click the **Invoice Search** button. The Debtor Invoice Search screen opens.
- 3. Enter at least two characters in the **Search Key** field for example, the first two digits of the invoice number.

Based on what you enter, Exo Business searches for the invoice number or the contents of the invoice's **Ref 1**, **Ref 2**, or **Ref 3** fields.

Click the **Exact Match** option to narrow down the search results and return only invoices that match criteria you entered in the **Invoice Search** field.

To search for creditor invoices:

- 1. Open the Payment/Receipt Entry screen.
- 2. Double click in the **Account** field to open the Account Search screen.
- 3. Click the **Invoice Search** button to open the Creditor Invoice Search screen.

The Creditor Invoice Search screen works in the same way as the Debtor Invoice Search screen described above.

To view the details of an invoice, double click on a line in the search results. The invoice opens on the Payment/Receipt Entry screen.

**Note:** This function only matches text in the specified columns. The search is unfiltered. If, for example, you type **INV** in the **Search Key** field, the search could return many results. This can cause delays or locking for other users.

## <span id="page-9-0"></span>Greater Control Over Automatic Period Locking at Month End

We've added the **Auto Lock Periods** option to the Period Statuses screen in Exo Business Configurator:

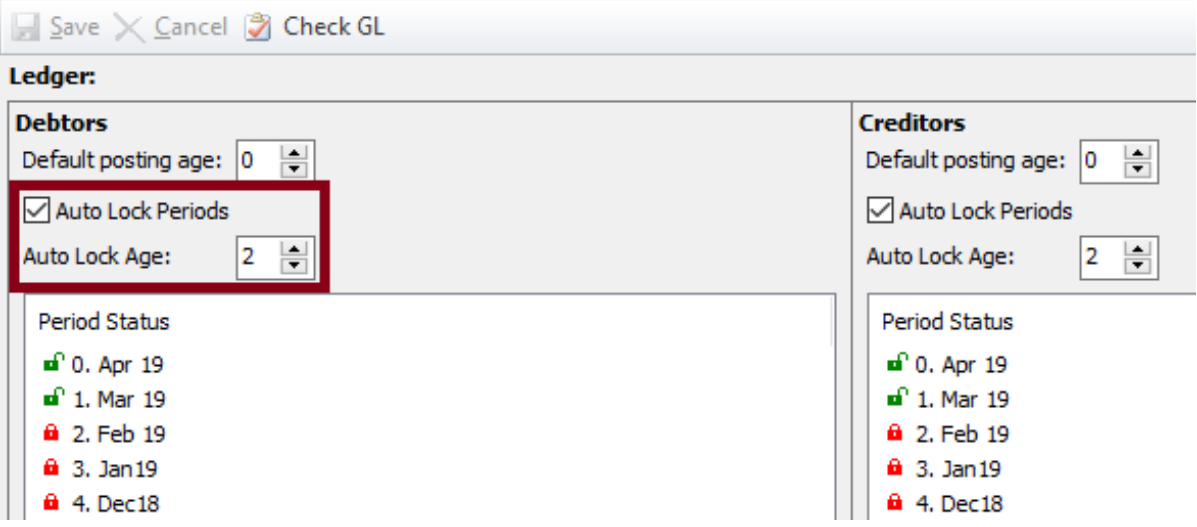

Previously, ledgers automatically locked whenever a period became two periods old.

Select the **Auto Lock Periods** option to set a custom lock age for use during month end. The default age is two periods. You can set a new age using the **Auto Lock Age** field.

If you select the **Auto Lock Periods** option and then click on a period in a ledger, this message displays:

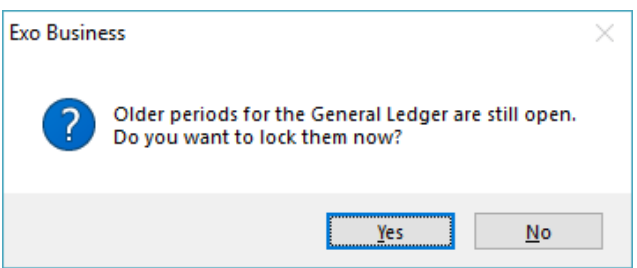

Click **Yes** to lock the period or click **No** to keep the period open.

If you do not select an automatic lock age, the default of 2 periods will apply.

#### <span id="page-10-1"></span><span id="page-10-0"></span>Reviewing Blocked Automatic Reversals

In previous versions of Exo Business, a message indicating that auto reversing journals had not reversed frequently displayed after an end-of-period progress report ran. For example, this message displayed when an unwanted posting was made:

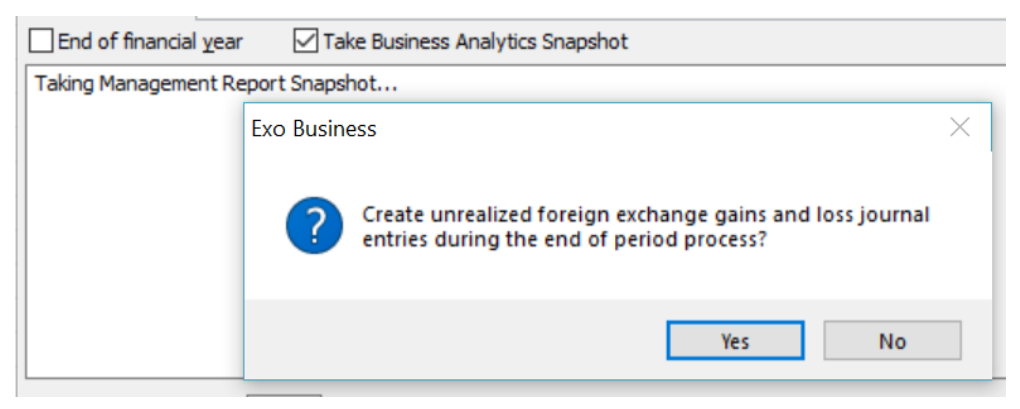

It wasn't clear why the message displayed or how to resolve the problem.

We've improved the prompts for unrealised gain/loss postings as part of the period end process. You can now preconfigure the default answer as well as disable the prompt.

You can also review unposted auto reversals and post those reversals into locked general ledger periods. To enable this, we've added a new screen to Exo Business named Review Unposted Auto Reversals:

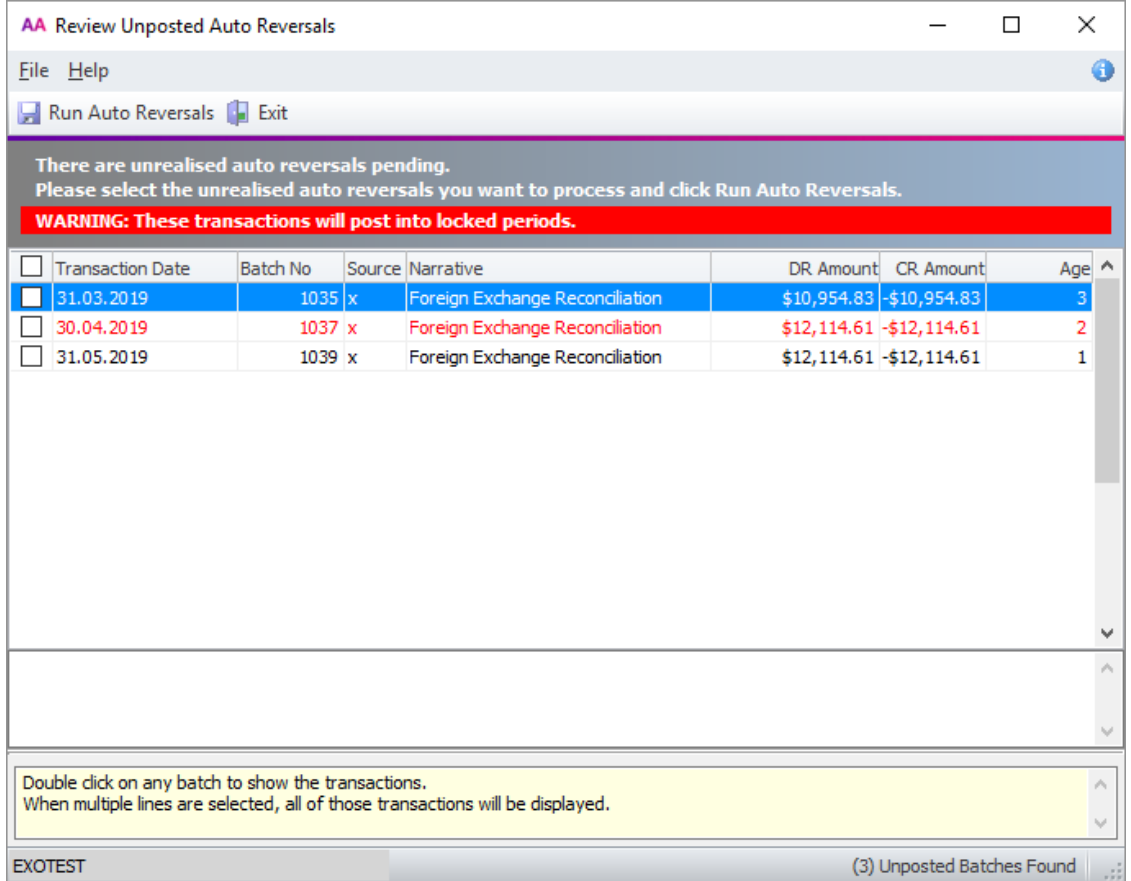

**Note:** You can add a link to the Review Unposted Auto Reversals screen to Exo Accountant's Assistant via a checklist widget. There is no menu procedure option for Review Unposted auto reversals nor is there a button to access in finance.exe menus or Exonet.exe.

If there are overdue failed reversal journal batches that post into a locked general ledger period, they display on this screen. Use the screen to open the period to enable posting.

Double click to drill down into a transaction batch. Click **Run Auto Reversals** to process the blocked auto reversals.

On the message that displays, click **Yes** to keep the period open or click **No** to lock the period.

**Note:** You can only view and post reversals at a batch level. In a future release, we'll be adding the ability to drill down to an individual transaction to cancel the reversal. We'll also be adding the abilit to audit period lock overrides will also be added via the reason events feature. There is also no way to cancel the original event that caused the failed reversal.

To enable this feature, you'll need to select the **Allow user to review unposted auto reversals** user profile setting.

#### <span id="page-11-0"></span>Handling of Extra Search Fields and Extra Fields

[Extra search fields](https://help.myob.com.au/exo/help/exo2019/desktop/Argon_EXO_Help/Getting_Started/Searching.htm#extra) declarations are converted to Unicode as part of the database update process. Exo Business now recognises them as string fields so that a column name can display non-Western characters.

#### <span id="page-11-1"></span>Minor User Interface Changes

The changes described in this section are part of the update to the programming language and component libraries used to develop the MYOB Exo Business.

#### <span id="page-11-2"></span>Changes to the Look and Feel

This release introduces minor tweaks to the look and feel of the user interface throughout Exo Business. Other than subtle changes to the shading, colour, and the width of lines on some screens, most users won't notice these changes.

The most noticeable change to the user interface is in the Scheduler. The Scheduler component now has an updated layout, its look and feel mimicking the latest editions of Microsoft Outlook on which it is modelled.

When you hover over an appointment in the Scheduler, a pop-up containing a summary of that appointment now displays.

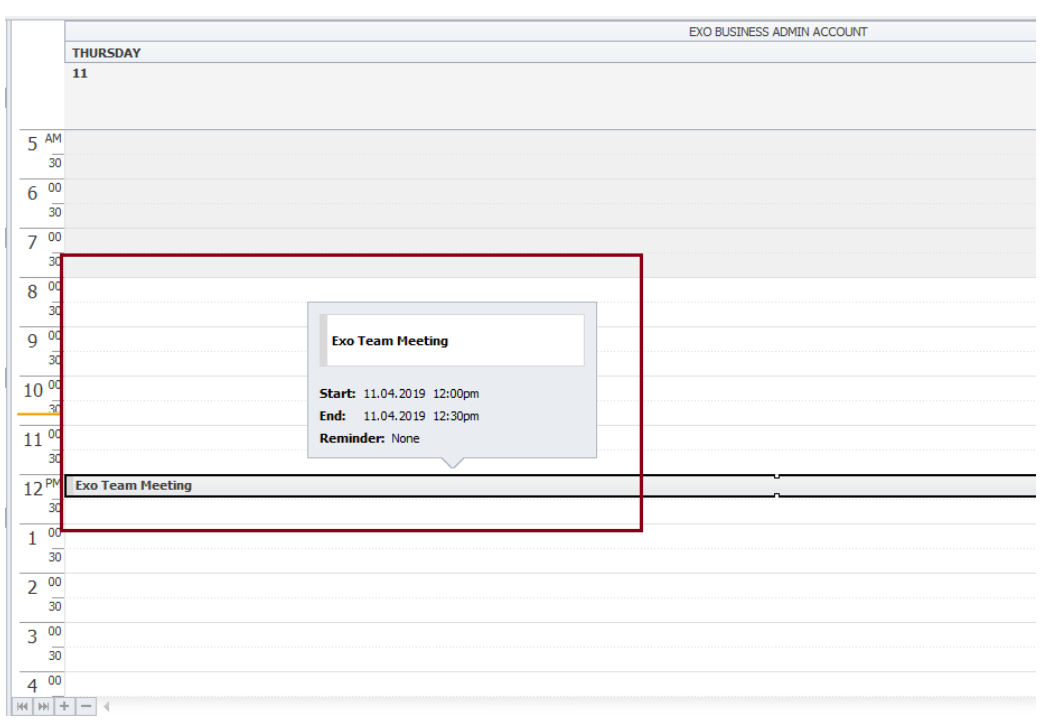

#### <span id="page-12-0"></span>Enhancements to the Components Grid on the Bill of Materials Screen

We've made several changes to the Components grid on the Bill of Materials screen. We've removed the 200-line limitation on the grid. As you move down in the grid, Exo loads more lines (if there are any) when you reach the  $200<sup>th</sup>$  line.

When you're on a line in the grid, add a new line by pressing the Insert key on your keyboard or clicking the **Insert** button. You can also press the down arrow key on your keyboard to add a line after the last line in the grid.

If you move off an empty line, Exo removes that line. Delete a line by pressing the Delete button on your keyboard or by clicking the **Delete** button.

**Note:** If the line is empty, Exo Business deletes it without a prompt. If there is data on the line, you are prompted to confirm deletion.

To clear the entire grid, press CTRL+DELETE on your keyboard or click the **Clear All** button. Exo Business prompts you before deleting the contents of the grid.

#### <span id="page-13-0"></span>Pasting to the Bill of Materials - Components Grid from Excel or a CSV File

If you have bill of materials component information in Excel or in a CSV file, you can paste it into the Components grid. To do that, copy the rows you want to add to Exo. Click in the Components grid, and then press CTRL-V on your keyboard.

**Note:** In Excel, the first column must be the stock code or bill of materials code, and the second column must be the quantity. If there is no quantity for an item, its quantity defaults to 1.

### <span id="page-13-1"></span>Additional Validation of Debtors Transaction Allocation Ageing with FX Variances

We've changed the confirmation message that displays when allocating debtor transactions. The prompt suggests that you select the allocation age.

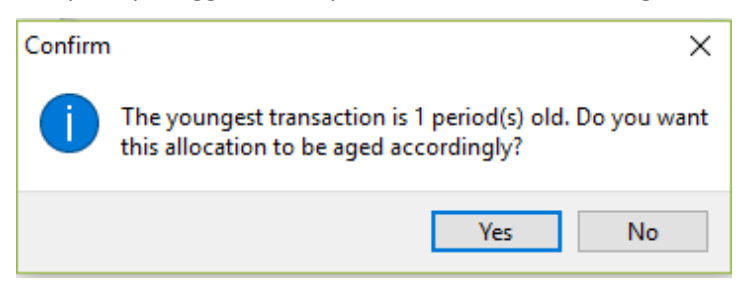

If you click **Yes**, the match creates a realised gain or loss, or other FX-related journals, to a general ledger period that is already closed or locked. This message then displays:

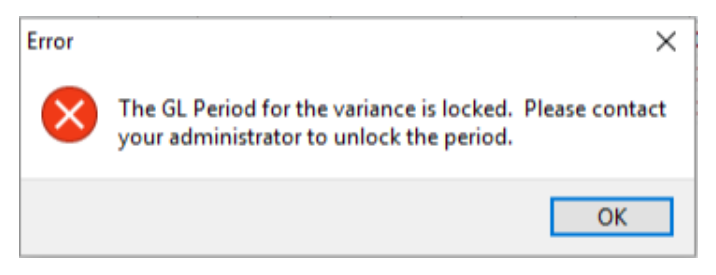

#### <span id="page-14-0"></span>Opportunity Stage Name Now Saved as Mixed Case

In previous versions of Exo Business, entering a name in the **Opportunity stage name** field on the Setup Opportunity Stage screen forced the it to be all upper case. These now retain mixed case when you save it.

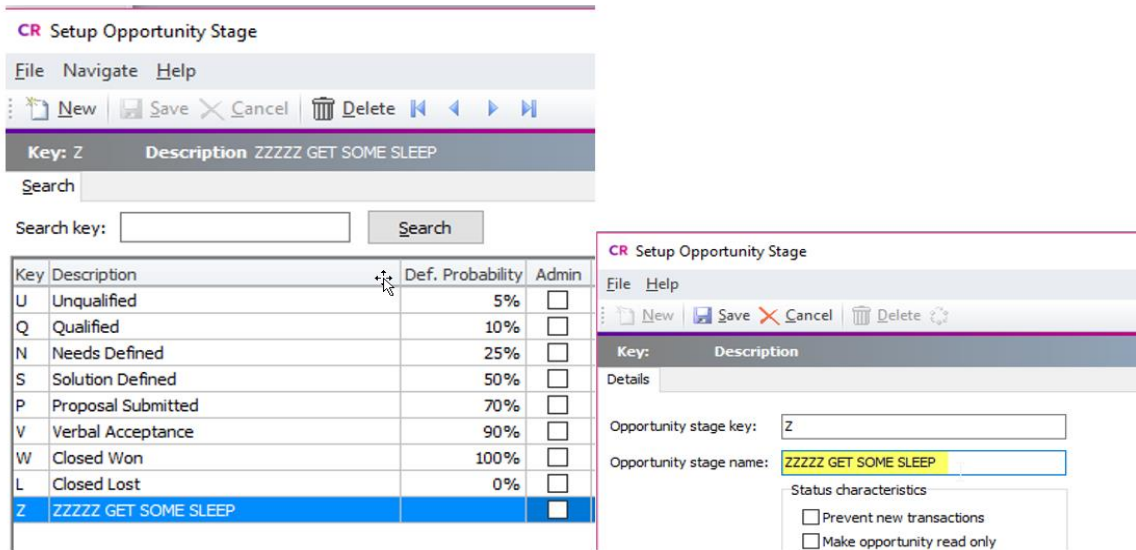

## <span id="page-14-3"></span><span id="page-14-1"></span>Length of Supplier Stock Codes Updated to Match Stock Code Length

In previous versions of Exo Business, the width of the **Supplier Code** field was 15 characters.

We've expanded the **Supplier Code** field to the width of the stock code in the system (usually 23 characters) if it detects that the code's length is still set to 15 charactes. If the width of the **Supplier Code** field is the same or greater than the width of the stock code width, it's not expanded.

#### <span id="page-14-2"></span>Unicode Support for Emailing Reports as PDF Files

Clarity now supports Unicode. To display Unicode characters in a report saved as a PDF file, you must enable the profile setting **Force all PDF exports from Clarity to use Unicode** option in MYOB Exo Configurator.

To display Unicode characters in a report saved as a PDF file, you must enable the profile setting **Force all PDF exports from Clarity to use Unicode** option in MYOB Exo Configurator.

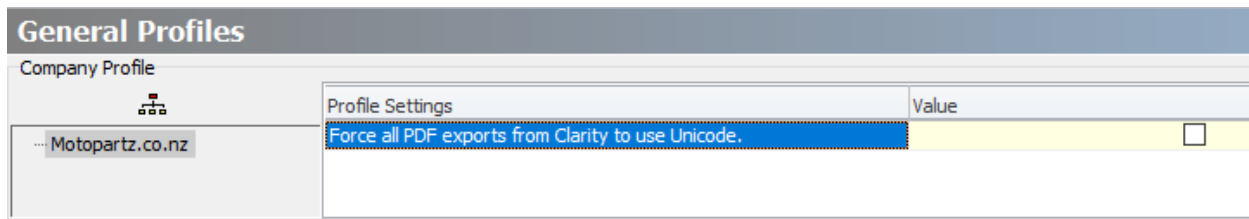

This change includes the non-Western characters that are used in a PDF document. This increases the size of the PDF file by approximately 200 KB.

If you don't select the option, but use non-Western characters, the PDF files display question marks instead of Unicode characters.

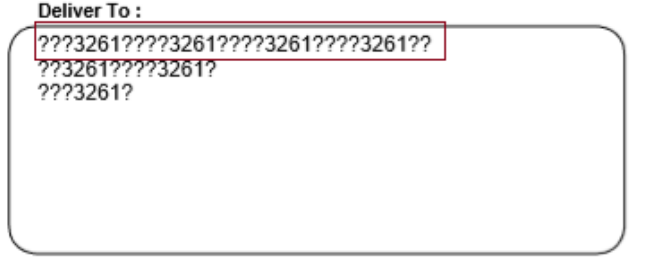

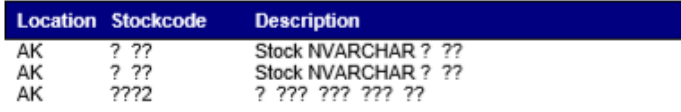

If your business does not regularly use Unicode PDFs, you can still print Unicode characters PDF by opening the Windows Print dialog and selecting your PDF writer from the **Name** list. Then, select the **Advanced Options** setting and click the **Unicode Text** option.

**Known Issue:** If you change the **PDFAFormat** option in Report Designer to archive *pafPDFA3*, an access violation error displays when you try to email a report.

#### <span id="page-15-0"></span>Updated Login Parameter for Launching Exo Applications

The recommended parameter for launching applications has been changed to **<SecureLogin>**.

#### <span id="page-15-1"></span>Updating Existing Menus

As part of the database update for Exo Business 2019.4.1, existing menu items and options, as well as custom buttons in profiles, that launch a known Exo module using its executable name are converted to use the new **<SecureLogin>** parameter. If the executable's name is not recognised, the parameter stays **<login>**.

#### <span id="page-16-0"></span>Third-Party Applications

If the menu item you're creating launches a third-party application that uses the connection password from Exo, you can use the **<ThirdPartyLogin>** parameter. This passes the connection password as a GUID, which is encrypted.

A decryption method is provided for app developers to incorporate into the application. See the whtepaper Secure Third-Party Logins for Developers for sample code.

**Note:** If you're using the **<Login>** parameter from a third-party application, it will continue to work. However, consider using the **<ThirdPartyLogin>** parameter if the application supports it.

# <span id="page-17-0"></span>Resolved Issues

#### <span id="page-17-1"></span>Exo Business Core

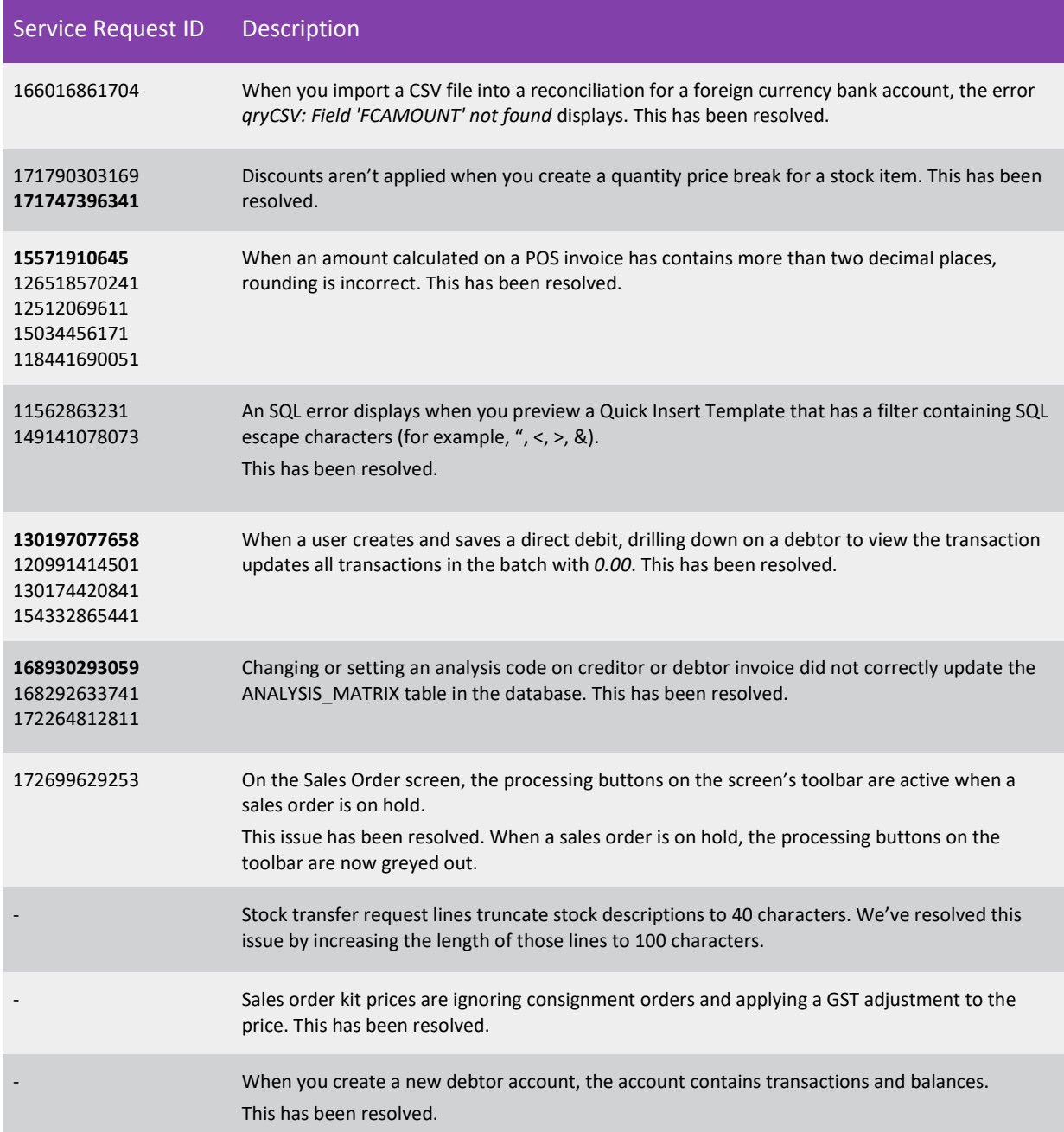

## <span id="page-18-0"></span>Exo Job Costing

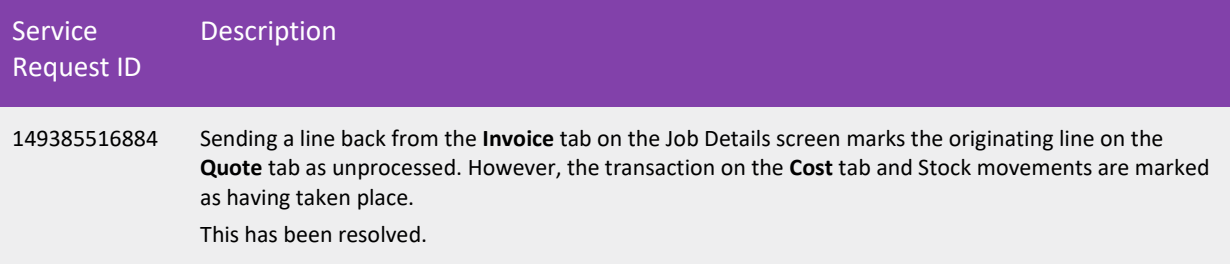

# <span id="page-19-0"></span>Known Issues

The following issue has been identified as requiring end-user attention in this release:

## <span id="page-19-1"></span>Potential Unicode Issue with Barcodes on Clarity Forms

This error message displays when you print a label for a fixed asset with an asset code containing Unicode characters:

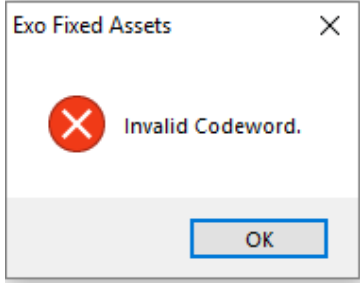

The error occurs because the PDF barcode format used by Exo Business does not support Unicode. You can get around this problem by changing the barcode type to QR code, or by stripping Unicode characters before barcode creation. Which solution works best for you will depend on the exact context of your business.

To Change to QRCodes:

- 1. In Clarity Report Designer, open the asset label report
- 2. In the report's properties, change the barcode type to **QR Code**.
- 3. Under **QRCodeSettings** change the **CharEncoding** option to **bceUTF8**.
- 4. Save your changes.

**Note:** If you plan to scan the labels, you need scanner software that can read QR codes.

#### <span id="page-19-2"></span>Compatibility with Previous Versions of Exo Business

Clarity Reports that you've edited and saved in version 2019.4.1 of Exo Business will display errors if you try to use them in versions of Exo Business back to 2017.2. There errors occur because there are new minor feature settings that previous versions of Exo Business do not recognise.

You can eliminate the errors by editing the design of the report, ignoring the errors, and saving the report in earlier versions of Exo Business.

## Appendix 1: Profile Settings

The following profile settings have been added or modified in this release.

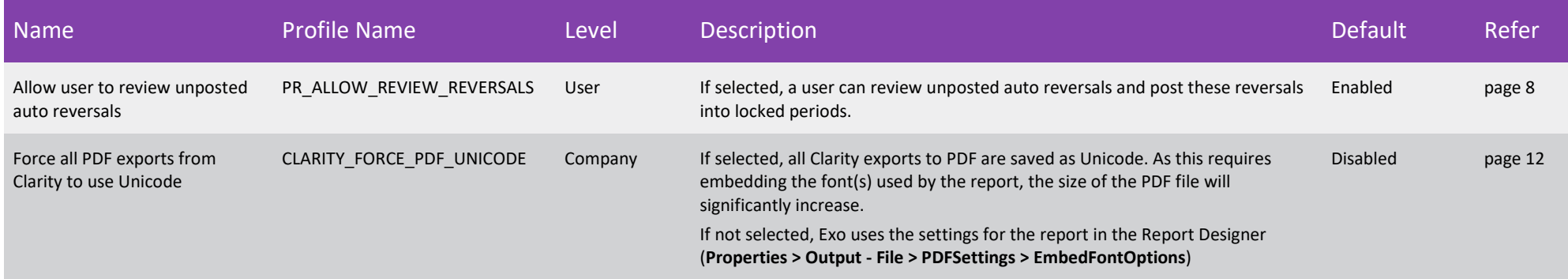

## Appendix 2: New Menu Options

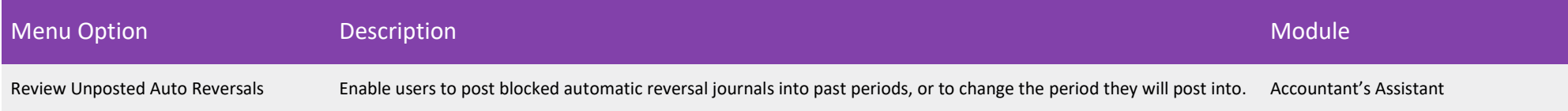